# **Release Notes - 1.13.1**

- [Content matrix](#page-0-0)
- [RestAPI documentation](#page-0-1)
- [Resolved issues](#page-0-2)
- [Updates Engineering Dashboard](#page-0-3)
	- [DASHBOARDS-1195 Critical rule flag now displayed in some Miscellaneous Reports](#page-0-4)
		- [DASHBOARDS-1602 Predefined Industry Compliance reports](#page-0-5)
		- [DASHBOARDS-1413 UI update for the Action Plan](#page-1-0)

**Summary**: this page describes the new features and bugs that have been fixed in the CAST Dashboard Package 1.13.1.

## <span id="page-0-0"></span>Content matrix

<span id="page-0-1"></span>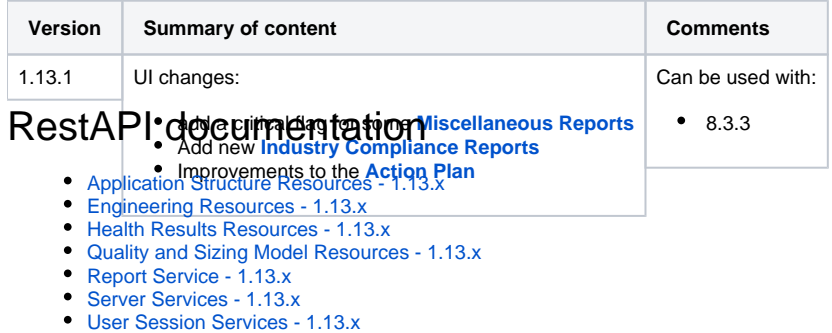

## <span id="page-0-2"></span>Resolved issues

No customer bugs fixed in this release.

# <span id="page-0-3"></span>Updates - Engineering Dashboard

#### <span id="page-0-4"></span>DASHBOARDS-1195 - Critical rule flag now displayed in some Miscellaneous Reports

The following **[Miscellaneous Reports](https://doc.castsoftware.com/display/DASHBOARDS/Engineering+Dashboard+-+Report+Generation)** have been modified to show the critical rule flag:

List of removed violations

List of new violations

This flag is displayed as a red dot:

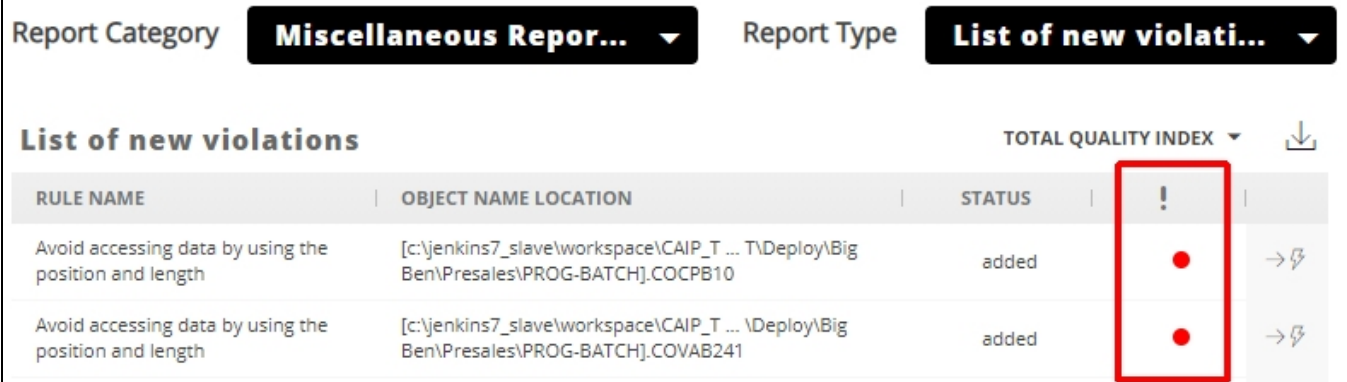

<span id="page-0-5"></span>DASHBOARDS-1602 - Predefined Industry Compliance reports

The list of available **[Industry Compliance Reports](https://doc.castsoftware.com/display/DASHBOARDS/Engineering+Dashboard+-+Report+Generation)** has been updated this release. New reports in this release:

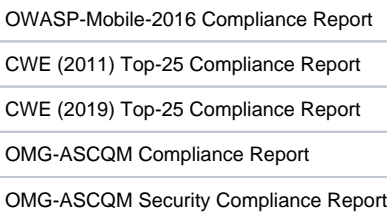

### <span id="page-1-0"></span>DASHBOARDS-1413 - UI update for the Action Plan

Some aspects of the **[Action Plan](https://doc.castsoftware.com/display/DASHBOARDS/Engineering+Dashboard+-+Action+Plan)** have been updated to provided a better end-user experience:

#### Click to enlarge

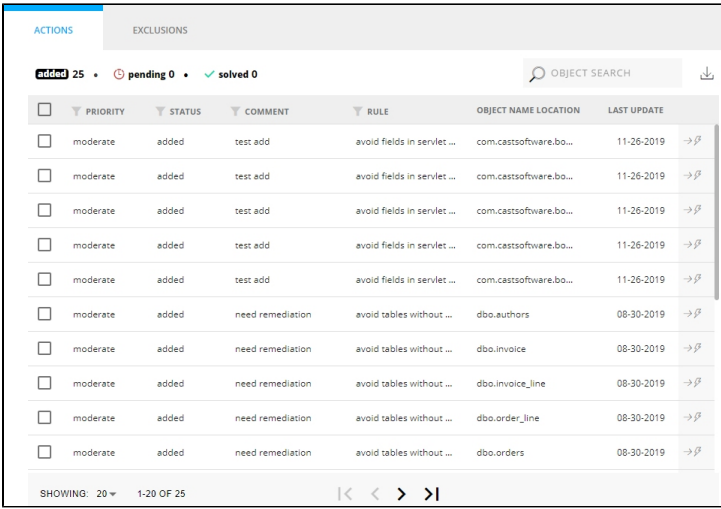

Users can now filter the Action Plan table based on the **Priority**, **Status**, **Comment** and **Rule** columns (multiple filter criteria). For example, it is now possible to select a **single filter criterion** or **multiple filter criteria** in **one column or multiple columns**. There is a new icon in the table header to trigger the filter dropdown:

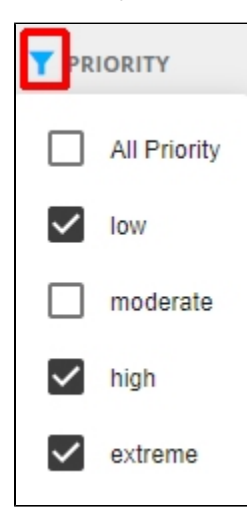

A the bottom of the list of violations in the Action Plan there are now improved options for pagination of items:

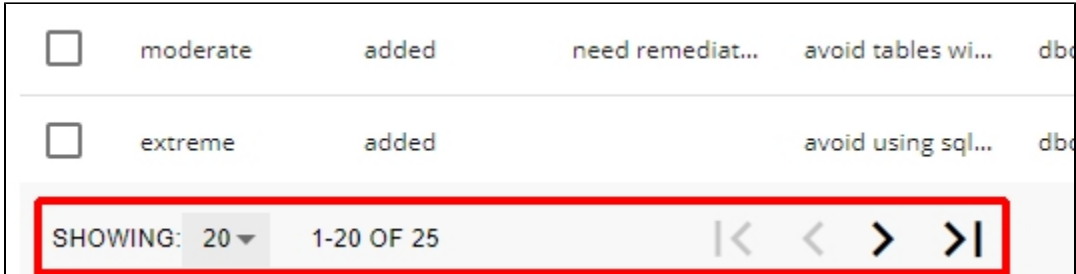

The **Showing** option allows you to view violations in groups of **20**, **100** or **all violations**:

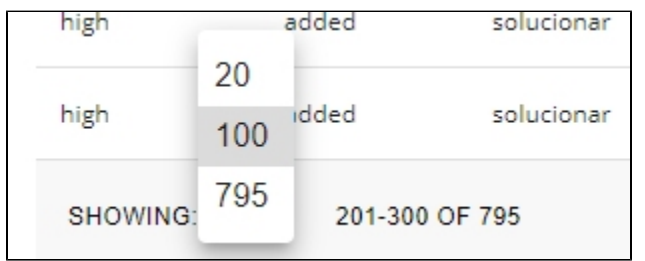

The arrow icons allow you to move through the violations:

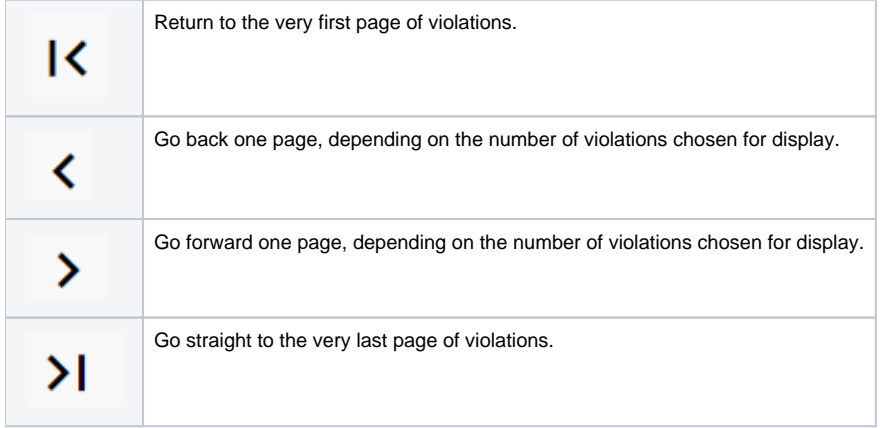